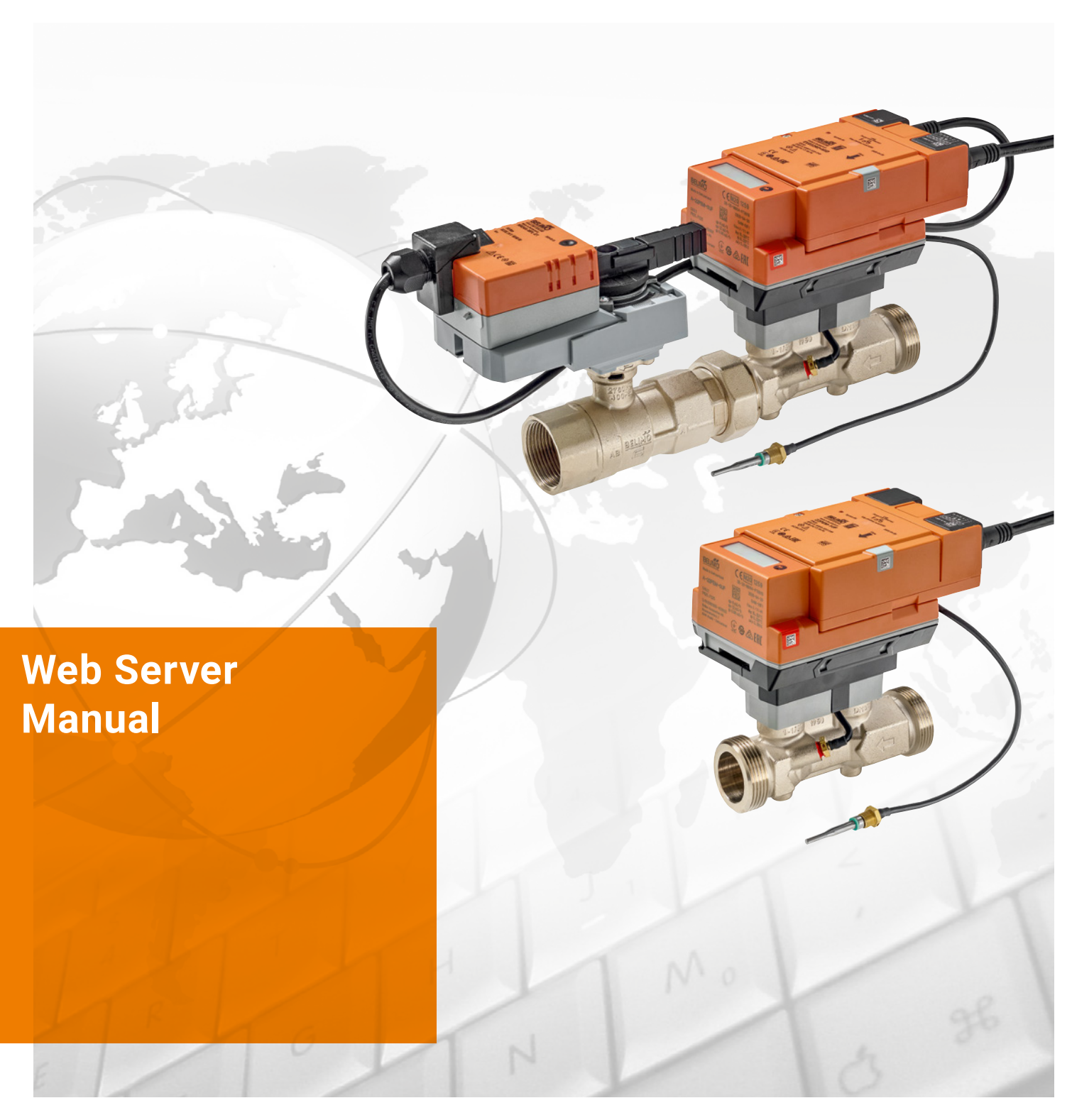

**Electronic pressure-independent characterised control valve with energy monitoring Belimo Energy Valve™ Thermal Energy Meter**

Edition 2021-10/A

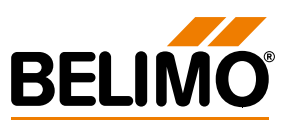

# Web Server Manual

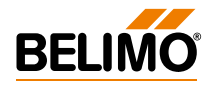

# **Table of contents**

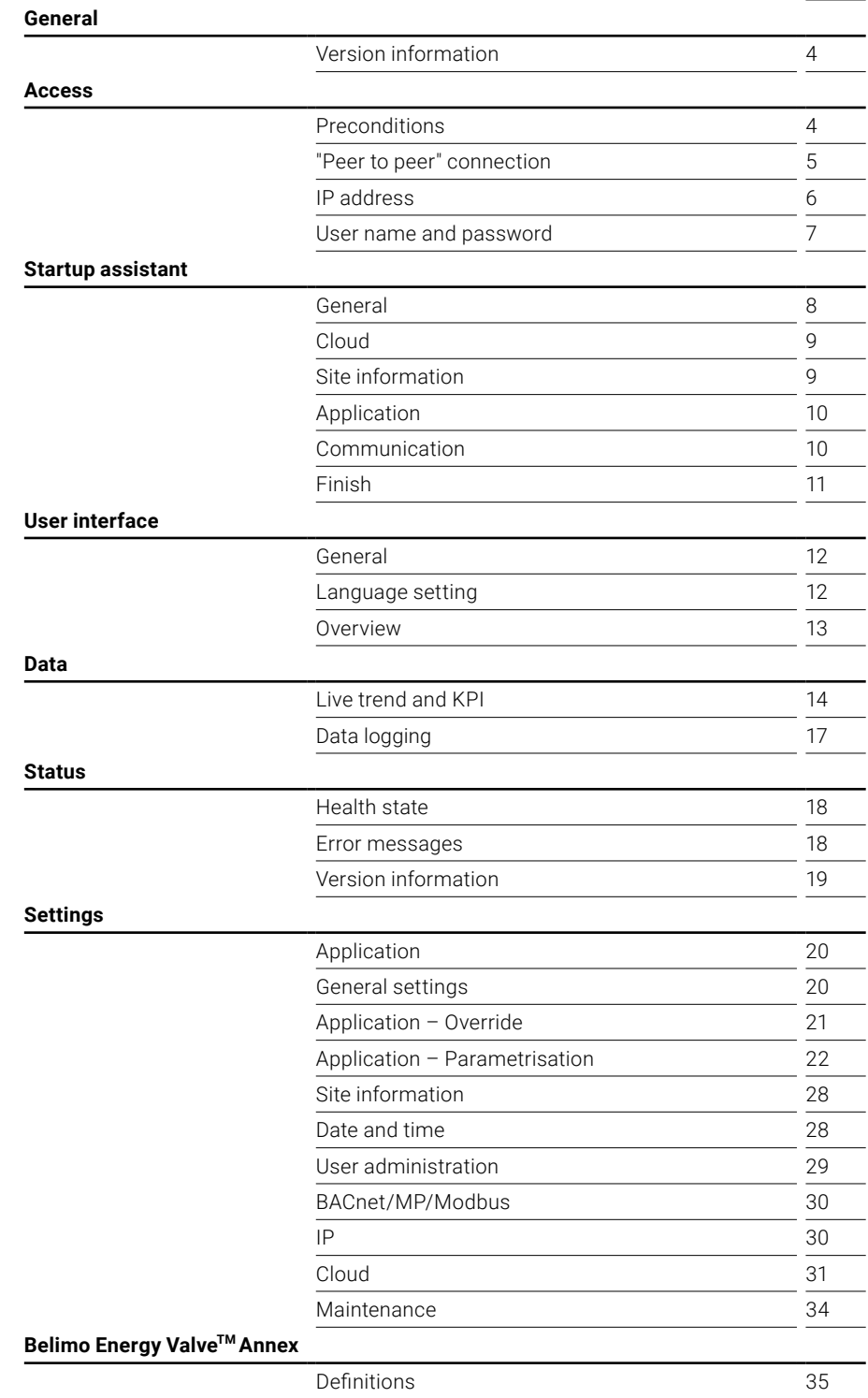

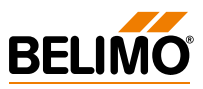

# <span id="page-3-0"></span>**General**

**Version information** This manual applies to products listed below:

Belimo Energy Valve™ DN 15...50 EV0..R2+(K)BAC/EV0..R2+MID

3-way Belimo Energy Valve™ DN 15...50 EV0..R3+BAC

Thermal Energy Meter DN 15...50 22PE(M)-1U..

Earlier versions may have different representations and functions. If in doubt, please contact your Belimo representative.

# **Access**

**Preconditions** For direct access, you will need a PC with one of the web browsers listed below as well as a network cable (RJ45).

- Microsoft Edge
- Mozilla Firefox
- Safari on iOS platform
- Google Chrome

**5**

<span id="page-4-0"></span>"Peer-to-peer" connection Easy access to the device is possible via the link local address. For this, the laptop must be connected as "peer-to-peer" with the device. The IP address does not need to be known.

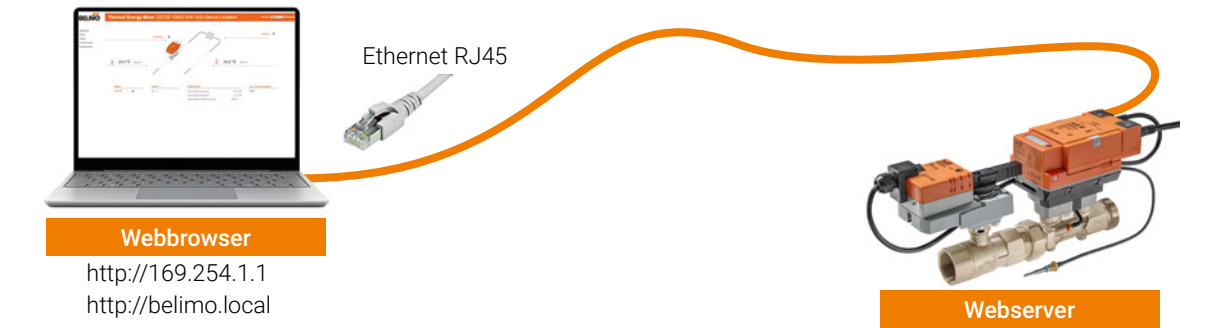

Note: The device must be supplied with voltage. If the device is powered via PoE, you can access the device only via the IP address or through the Belimo Assistant App.

Establish a direct connection between the PC/laptop and the Belimo device via an RJ45 cable. You can then access the device via a supported web browser by calling up the address http://169.254.1.1 or http://belimo.local.

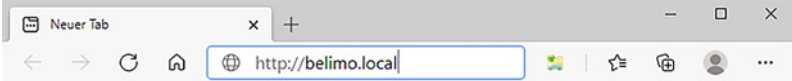

The following preconditions must be met:

- No static IP address
- No alternative IP address set
- PC/laptop must be set to "DHCP"

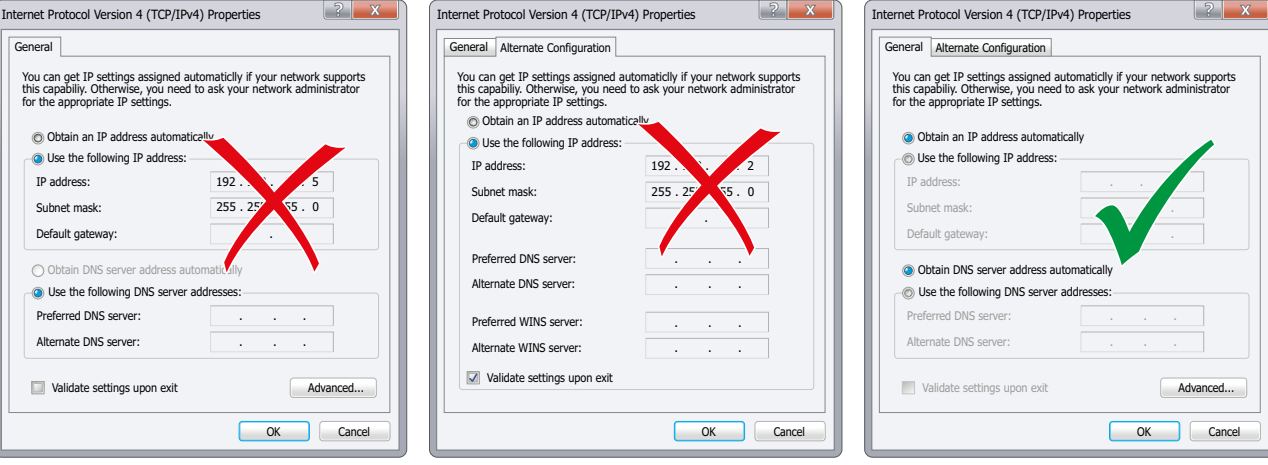

<span id="page-5-0"></span>A direct connection must exist in order to access the device via peer-to-peer. This type of connection cannot be used in a network with other consumers.

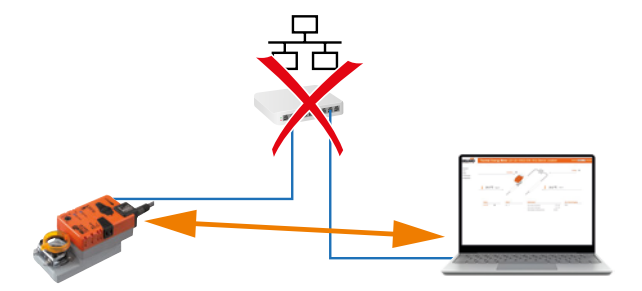

**IP address As an alternative to the link local address and "peer-to-peer" connection, you can** also access the device using the IP address. This type of connection can also be used in a network with multiple consumers. If there are several devices in the network, valid IP settings have to be assigned to the consumers in advance (IP address and subnet mask).

- IP settings for deliveries are as follows:
	- IP address 192.168.0.10
	- Subnet mask 255.255.255.0

– Open the web browser and enter the following address: http://192.168.0.10, or the one assigned by the network administrator

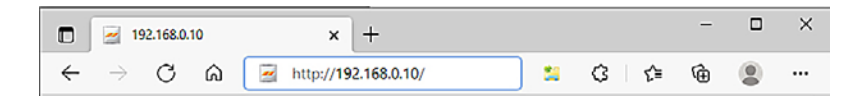

Please note that the following conditions are to be observed:

### **Laptop static IP address Laptop settings DHCP**

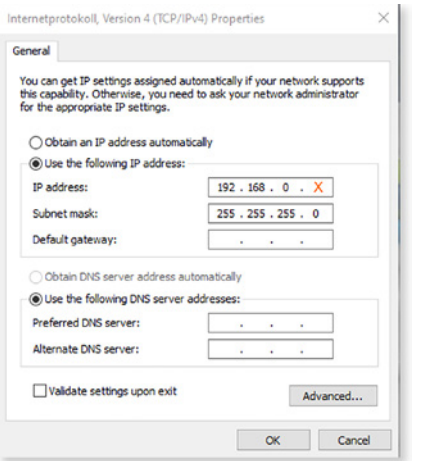

Example: When the device is in delivery condition: **x = not equal to 10**

If the device is already connected to a network, matching IP settings must be assigned to the laptop.

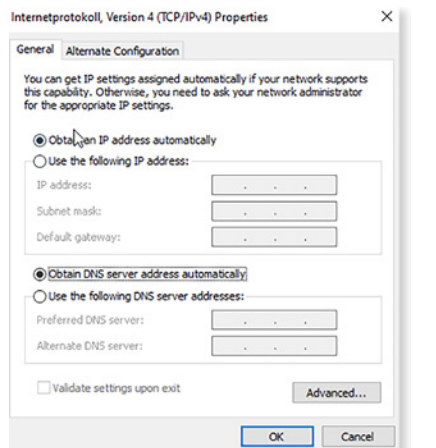

If the network has a DHCP server and the network adapter settings on the laptop are set to DHCP, the IP settings will be assigned automatically.

# <span id="page-6-0"></span>**User name and password** Access to the device is password-protected.

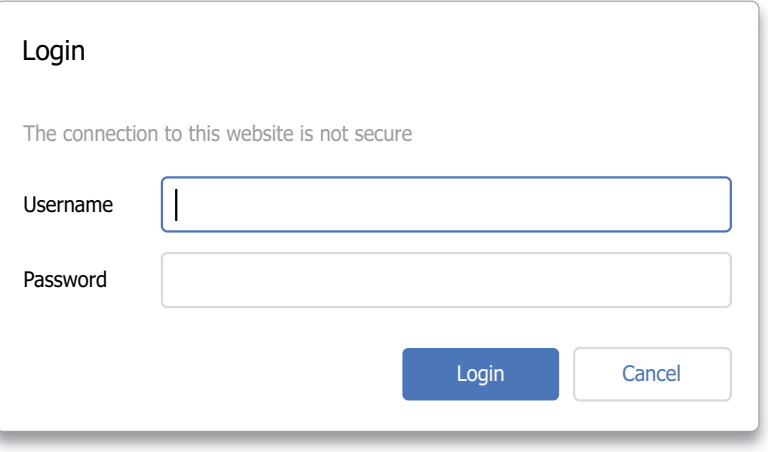

There are three standard users with different read and write permissions. All standard users and passwords can be seen in the chapter "User administration".

# **Startup assistant**

<span id="page-7-0"></span>**8**

**General** The startup assistant is started after initial entry. The assistant helps to ensure that the main settings of the device are undertaken right from the start. After the greeting, it guides you through the following set-up steps:

- Cloud
- Site information
- Application
- Communication

You can still change all the settings you have entered later.

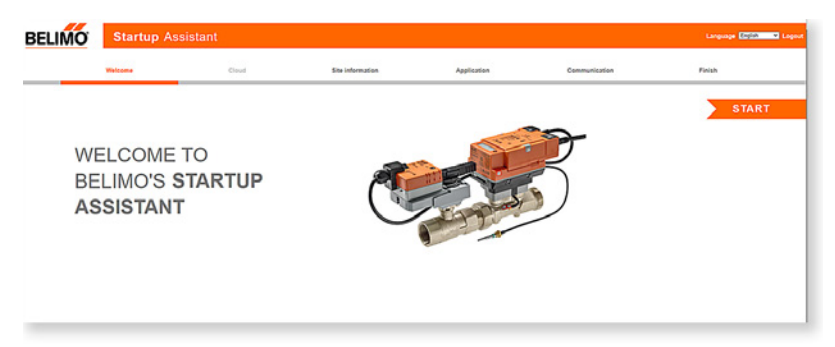

**9**

# <span id="page-8-0"></span>**Cloud If** you want a connection to the Belimo Cloud, you can enter the data here.

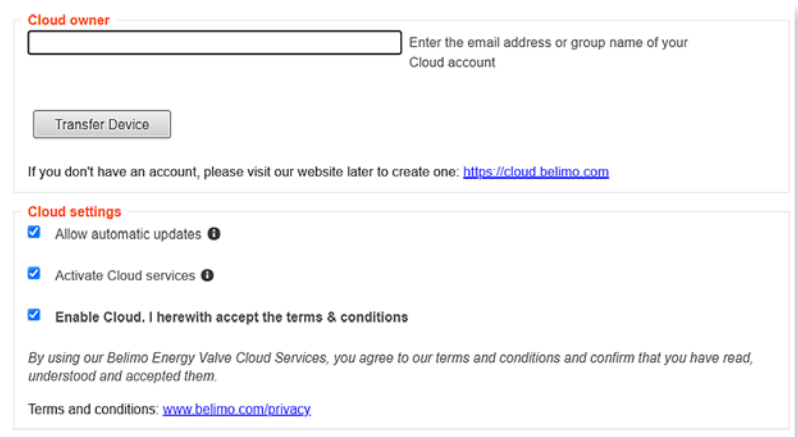

# **Cloud account email**

If you already have a Belimo Cloud account, enter the email address here.

## **Allow automatic updates**

This allows software updates to be automatically installed. After the update, the device will reboot automatically and all settings will remain the same.

### **Cloud services**

You can activate the cloud services such as delta T Optimisation and Support via Cloud here. If the cloud services are not activated, you cannot use the following functions: Delta T Optimisation via the Cloud, Online Support and Remote Parametrisation.

**Site information** You can add details about the device here, e.g. mounting location, application details or the building address. This information is especially important when managing multiple devices. This allows you to identify a device when it is accessed.

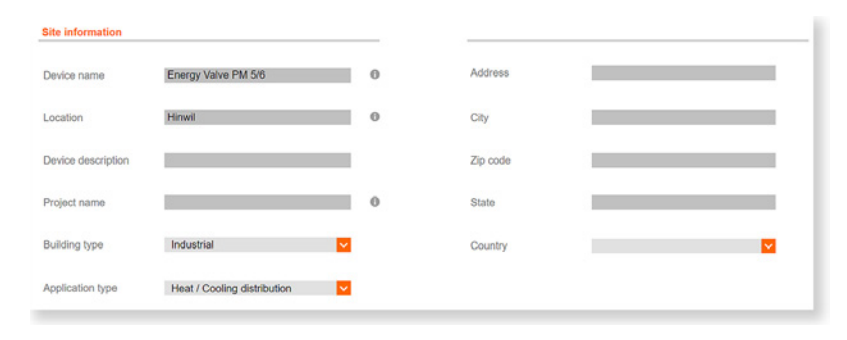

<span id="page-9-0"></span>**Application** This is where you enter the settings for installation, control settings (only for Energy Valve) and flow values (only for Energy Valve).

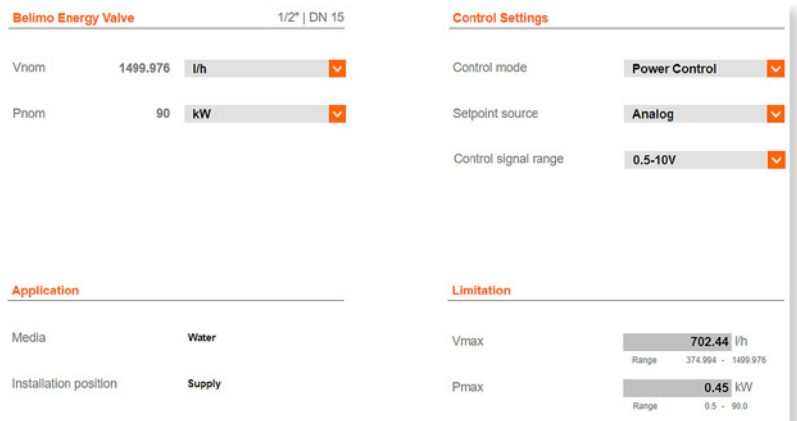

**Communication** This is where you adjust all bus-related settings.

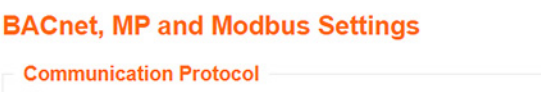

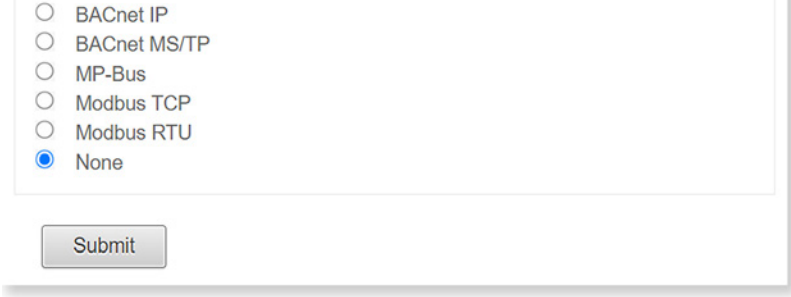

<span id="page-10-0"></span>**Finish Parametrisation by the startup assistant is now complete. Three notes are Finish** displayed:

# **Security**

Direct access to user administration. To ensure secure operation, you need to change the password for the standard users, and in particular for the admin user.

# **Advanced settings**

Direct access to the application settings. You can also download a commissioning report here.

# **IT infrastructure**

Direct access to the IP settings. You can configure the IP settings here according to the existing IT infrastructure.

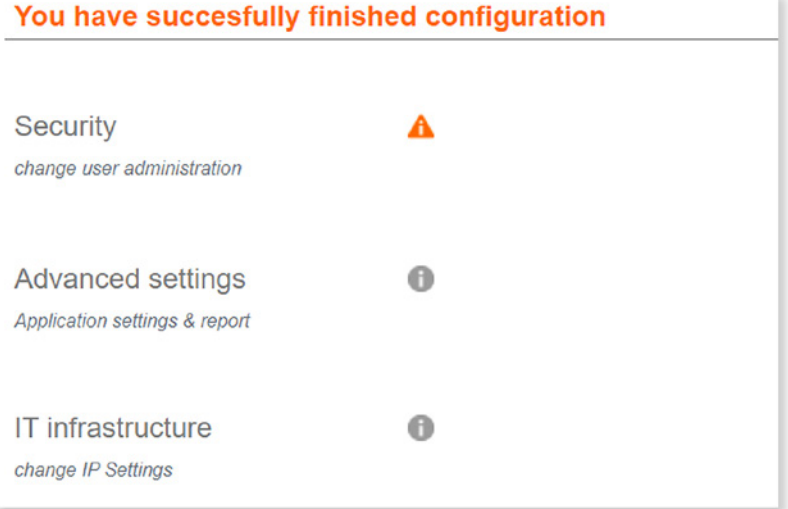

# <span id="page-11-0"></span>**User interface**

**General General** After completing the commissioning, you will be redirected to the web server overview page. This is where you can view all of the data points and access all of the settings.

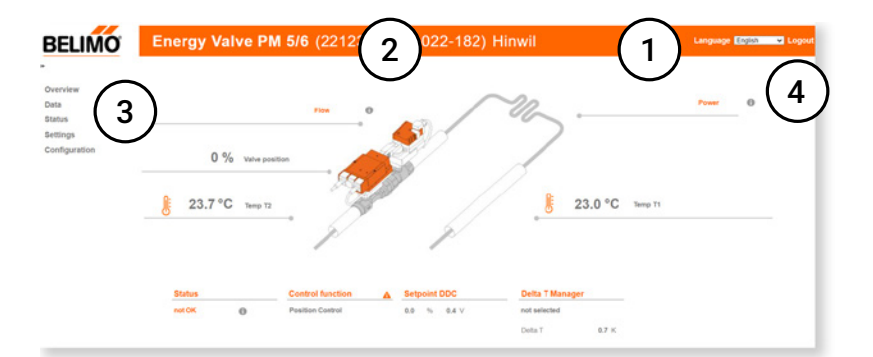

# **1 Language setting**

This is where you can set the language of the user interface.

# **2 Device name**

The device name entered in the settings is displayed here.

# **3 Navigation menu**

Allows you to navigate through the different areas to access information and configure settings.

# **4 Log Out**

Logs the current user out of the web server.

**Language setting** The language used is automatically selected in accordance with the PC settings. If the computer is set to a language that is not available, English will be selected automatically.

> You can also select the display language via the drop-down menu. Available languages:

German English French Finnish Croatian Italian Japanese Korean Macedonian Norwegian Dutch Polish Portuguese Hungarian Russian Swedish Serbian Slovak Slovenian Spanish Chinese (Mandarin)

<span id="page-12-0"></span>**Overview** This page shows the most important actual values of the device. You get an overview of the actual values here and can see the status of the device.

Fault messages can be viewed directly here.

![](_page_12_Figure_4.jpeg)

# <span id="page-13-0"></span>**Data**

**Live trend and KPI** The visualisation of the system data provides a simple and quick overview of the system. The values displayed can be specifically selected.

> On this page you can view and evaluate the recorded data. Selected data can be visualised in the live trend view.

![](_page_13_Figure_5.jpeg)

# **1 Visualisation of the system data**

The saved data from the last 8 days is automatically loaded in this view.

## **2 Zoom out**

This function makes it possible to expand the period being viewed.

## **3 Adaptation**

Clicking this button resets the visualisation.

# **4 Arrow navigation**

These arrows allow you to navigate along the timeline.

### **5 Load more data**

This function loads all data stored in the product.

# **6 Heat exchanger characteristic curve**

Displays the determined characteristic curve of the heat exchanger. This allows delta T values to be determined (only for Energy Valve).

# **7 Displayed data**

By selecting or deselecting the check boxes, you can selectively show or hide values.

# **8 Zoom function**

The zoom function can be used to limit the period being viewed. Click and drag to zoom in on the selected area.

# Data log chart

The figure below shows an example of a determined heat exchanger characteristic curve for the Energy Valve. The orange data points represent the performance curve of the heat exchanger. The green data points represent the corresponding differential temperature curve. The ideal values for the delta T manager are determined.

![](_page_14_Figure_2.jpeg)

The KPI statistics show the performance of the device since commissioning or during a specific month. You can select the month via the drop-down menu.

# **The following KPIs are displayed**

- Control mode
- Delta T manager
- Flow rate
- Power
- Delta T
- Cooling energy
- Heating energy
- Total flow
- Meter reading

![](_page_14_Picture_89.jpeg)

# **Control mode (only Energy Valve)**

Shows how many hours the Energy Valve has been operated in total in the different control modes of flow rate, position and power control.

# **Delta T manager (only for Energy Valve)**

Shows how many hours the delta T manager was active, switched off or in standby mode. The time during which there is no flow requirement is not included in the statistics.

### **Flow**

Shows the maximum, minimum and average flow rate values. The time during which there is no flow requirement is not included in the statistics.

### **Power**

Shows the maximum, minimum and average power. The time during which there is no flow requirement is not included in the statistics. Delta T: Shows the maximum, minimum and average differential temperature. The time during which there is no flow requirement is not included in the statistics.

### **Cooling energy**

The total measured cooling energy is displayed here. If you have selected a month via the drop-down menu, two values will be displayed. The top value represents the cumulative energy flow between the time of commissioning and the end of the selected month. The bottom value represents the energy flow during the selected month.

### **Heating energy**

The total measured heating energy is displayed here. If you have selected a month via the drop-down menu, two values will be displayed. The top value represents the cumulative energy flow between the time of commissioning and the end of the selected month. The bottom value represents the energy flow during the selected month.

### **Flow total**

The total measured flow volume is displayed here. If you have selected a month via the drop-down menu, two values will be displayed. The top value represents the cumulative volume flow between the time of commissioning and the end of the selected month. The bottom value represents the volume flow during the selected month.

## **Meter reading**

Displays the certified meter reading and the service life meter reading. The certified meter reading is the same value that is shown on the display of the device. This value is used for accounting purposes. The service life meter reading starts at the time the device is commissioned and is never reset.

<span id="page-16-0"></span>**Data logging Data logging CONSCRUTER CONSCRUTER SET CONSCRUTER** On this page you can choose to download the data in the short-term memory (31 days uncompressed) or long-term memory (13 months compressed). You can also delete all of the data.

![](_page_16_Picture_30.jpeg)

# <span id="page-17-0"></span>**Status**

Health state The Current status of the device is displayed here. The fluid, flow rate, power, sensor and actuator parameters are checked.

 $\sim$ 

![](_page_17_Picture_180.jpeg)

All of the fault messages since commissioning are displayed in the "Chronicle" section. In addition, the time elapsed since the last occurrence of the respective error can be seen.

Click on "Show details" to display additional information.

 $\sim$ 

# **Error messages**

![](_page_17_Picture_181.jpeg)

<span id="page-18-0"></span>**Version information** You can view all the version information for your device here.

# **Hardware**

- Type code
- Serial number
- Sensor module serial number
- Actuator serial number
- OC module material number
- Platform

# **Software**

- Operating system version
- Basic software version
- Communication module firmware version
- Active boot slot
- Flow sensor firmware version

# **Application module**

- Model name
- Model file name
- Model version

# <span id="page-19-0"></span>**Settings**

**General settings**

Application **Application** This is where you can configure all the settings for the application. The settings are divided into three sections:

![](_page_19_Picture_124.jpeg)

# **1. General settings**

- **2. Override**
- **3. Parametrisation**

# 1/2" | DN 15 **Belimo Energy Valve** Vnom 1499.976 l/h Pnom 90 kW **Startup Assistant Commissioning Report Settings Import Settings Export**

# **Commissioning assistant**

You can restart the commissioning assistant here once again to receive assistance for parametrising the device.

# **Commissioning report**

Allows for the commissioning report to be viewed and downloaded in PDF format. The commissioning report presents all of the settings and basic data for the device in a clear and structured way.

# **Settings import**

Clicking on this button takes you to the maintenance menu where you can import a pre-parametrisation in XML format.

# **Settings export**

Clicking on this button takes you to the maintenance menu where you can export a pre-parametrisation in XML format.

# <span id="page-20-0"></span>**Application – Override Override**

The override function allows you to override all control signals and force one of the following functions:

# Override

**None** 

![](_page_20_Picture_6.jpeg)

**Open:** Valve is opened.

**Close:** Valve is closed.

**Min:** The set minimum volumetric flow/position/power (depending on the set control mode) is controlled.

**Max:** The set maximum volumetric flow/position/power (depending on the set control mode) is controlled <sup>1)</sup>.

**Nom:** The set nominal volumetric flow/position/power (depending on the set control mode) is controlled.

**Motor stop:** The actuator remains at its current position.

**Relative setpoint:** The set relative setpoint for volumetric flow/position/power (depending on the set control mode) is controlled.

**Relative position:** The set relative position, independent of the set control mode, is approached.

**Simulated operation:** Can be used when neither a control signal nor any other sensor data is available, e.g. for presentation purposes.

<sup>1)</sup> Since V'<sub>nom</sub>/P'<sub>nom</sub> can be higher than the maximum required (set) V'<sub>max</sub>/P'<sub>max</sub> of the installation, achieving the nominal values is dependent on the output of the pump.

**Note:** The override is reset automatically after 2 hours.

# <span id="page-21-0"></span>**Application – Configuration Units**

This is where you can define the displayed units for temperature, flow rate, power and energy.

# Configuration

# **Units**

![](_page_21_Picture_103.jpeg)

![](_page_21_Picture_104.jpeg)

(\*) = Factory preset

# **Application**

This is where you can set the fluid and the installation position. For MID-certified devices, it is no longer possible to make changes after activation.

![](_page_22_Picture_115.jpeg)

# **Fluid**

Selection of the fluid used:

- Water
- Propylene glycol
- Ethylene glycol
- Antifrogen L
- Antifrogen N
- DowCal 200
- DowCal 100

# **Glycol override**

This selection is displayed only if you have selected glycol as the fluid. You can enter the percentage concentration of the glycol here. The glycol display function is overridden by the input value. Glycol compensation is still carried out with the measured value.

# **Installation position**

The correct settings are important for allocating the consumed energy as cooling or heating energy:

- Valve in supply pipe
- Valve in return pipe

## **Actuator sync position**

The actuator synchronises its position after the gear disengagement pushbutton has been pressed. Select "Sync at 0%" to enable synchronisation when the valve is closed. Select "Sync at 100%" so that the actuator synchronises when the valve is open.

# **Note:**

These settings determine the analogue feedback signal U5.

# **Analogue feedback**

You can select which parameter is output as a feedback signal U5 here. The units correspond to the settings in the "Units" area. The following parameters can be output:

- Relative position: Opening angle [°] valve
- Relative flow rate: Current quantity of water
- Relative power: Current consumer power output
- Supply temperature in the set unit
- Return temperature in the set unit
- Delta T: Differential temperature, supply and return

Depending on which parameter you select as the output signal, you must define the maximum and/or minimum value of the output parameter.

![](_page_23_Picture_96.jpeg)

You can select one of the following signals as the output range:

- $-0$ ...10 V
- $-0.5...10V$
- $-2...10V$
- You can manually enter the minimum and maximum voltage of the output signal here

# **Control settings**

Parametrisation of the positioning signal Y.

![](_page_24_Picture_79.jpeg)

# **Control mode**

You can select the desired control mode here.

- Position control: In this setting, the valve operates as a pressure-dependent valve such as a conventional characterised control valve
- Flow control: Operation as a pressure-independent valve similar to an electronic pressure-independent characterised control valve
- Power control: The positioning signal directly requests a particular power output at the heat exchanger. The valve operates independently of temperature and differential pressure

# **Setpoint source**

You can select either a bus or an analogue signal as the signal source here.

# **Positioning signal range**

You can select the operating range of the positioning signal here. The ranges 5...10 V, 2...10 V or a user-defined range are available.

# **Signal inversion**

The signal can be inverted if desired.

# **Maximum and limit**

When the control mode is set to flow rate or power control, you can configure the Maximum and Limit settings.

## **Maximum and limitation**

![](_page_25_Picture_125.jpeg)

# **V'max**

Maximum flow rate as absolute value in the selected unit.

# **V'min**

Minimum flow rate as absolute value in the selected unit. You can enter a  $V_{\text{min}}$ here to ensure a minimum flow rate with a requirement of 0%. This minimum flow becomes effective at a minimum requirement of the positioning signal. Depending on the analogue setting, this is 0 V, 0.5 V, 2 V or via bus 0%.

# **Note:**

The definitions of the values V'nom and V'max are provided in the annex to this document.

# **P'max**

Maximum power as absolute value in the selected unit. Set this value based on the design data of the consumer. The value can only be defined if power control is set as control mode.

# **Delta-T manager**

Activation or deactivation of the delta T manager. This function can be used to prevent the volumetric flow from increasing when the supply/return temperature falls below a set differential temperature. In this case, the valve will not be opened further, even if the positioning signal increases.

![](_page_25_Figure_15.jpeg)

# **dT limit function:**

- Off: Deactivates the delta T manager
- On: Activates the delta T manager
- On with scaling: Extended delta T limiting is switched on

# **Delta T limit value**

No increase in volumetric flow if this setting value is not reached. In the "On with scaling" mode, this value is dynamic. This value can be read from the heat exchanger characteristic curve determined. (Register KPI and trends –> heat exchanger characteristic curve).

dT flow rate saturation value: Corresponding flow rate when delta T is reached.

![](_page_26_Figure_4.jpeg)

In operation, the limitation only monitors the differential temperature at a flow value ≥30% of V'max.

- In the range below 30% V'max, excessively low differential temperatures are not corrected by the valve
- This operational behaviour ensures that the system restarts properly after a standstill period

**CAUTION:** This does not apply in the "On with scaling" mode.

<span id="page-27-0"></span>**Site information** You can enter all of the information about the location of the device here. This can be especially helpful if you are managing multiple devices.

**Date and time V**ou can define these settings in Date and Time.

![](_page_27_Picture_78.jpeg)

### **Browser**

Date and time of the PC browser connected to the device.

# **Device**

Date and time set on the device.

# **Update device time**

Clicking on "Update device time" transfers the date and time setting of the connected PC to the device.

# **NTP Server**

If desired, the date and time can be applied from a time server. If multiple devices are being used, it is also possible to define one device as the time master. To do this, enter the IP address of the time master for all other devices.

<span id="page-28-0"></span>**User administration** You can create new users via this control panel.

![](_page_28_Picture_231.jpeg)

**Add:** Adds a new user.

**Edit:** Edits the user currently selected.

**Delete:** Deletes the user currently selected.

**Reset:** Resets all user settings to the factory settings.

There are three standard users included in the factory settings: admin, guest and maintenance.

These three users have different read and write permissions. The table below gives an overview of all the permissions.

![](_page_28_Picture_232.jpeg)

# **Legend**

![](_page_28_Picture_233.jpeg)

<span id="page-29-0"></span>**BACnet/MP/Modbus** You can set the selection of the desired communication protocol here. Once a protocol is selected, you can configure all the relevant settings according to the specifications of the on-site devices.

- BACnet IP
- BACnet MS/TP
- MP-Bus
- Modbus TCP
- Modbus RTU
- None (only conventional control)

**IP** This is where you can configure all of the IP settings according to the specifications of the person responsible for the network.

# **Note:**

The settings do not change for direct access with the laptop.

![](_page_29_Picture_111.jpeg)

# **DHCP/Zeroconf**

With this setting, the IP address is either automatically assigned to the device or determined by the device.

- If a DHCP server is present, the device is automatically assigned the IP address by the server
- If there is no DHCP server, the device is able to calculate the IP address based on the Zeroconf specification in the "Zeroconf" setting

### **Static/Zeroconf**

This setting allows the device to be assigned an IP address determined by the network administrator. It is normally used in networks without a DHCP server.

<span id="page-30-0"></span>**Cloud Cloud This is where you can configure all the settings for the Belimo Cloud.** 

![](_page_30_Picture_41.jpeg)

# **Cloud connection status**

Uses colour to show the connection status of the cloud. If the symbol is green, the connection to the cloud has been established. Red means that no connection could be established.

![](_page_30_Picture_6.jpeg)

# **Device owner**

This is where you can configure the settings for the device owner.

![](_page_31_Picture_92.jpeg)

## **Current owner**

This is typically the name of the user who configured the Belimo Cloud settings and matches the email address provided during the initial installation. Clicking on "Update current owner" retrieves this information again from the Cloud.

### **New owner**

Used when transferring from a current owner (or no owner) to a new owner. To do this, click on the "Transfer device" button after entering a new owner.

### **Cloud service settings**

This is where you can configure the settings for Updates, Datalog and Task Mode.

![](_page_31_Picture_93.jpeg)

# **Datalog and Task Mode**

- Enables data transfer between the device and the Belimo Cloud.
- Deactivated: No data transfer
- Only Datalog: Only data is stored in the cloud. Settings from the cloud are not adopted by the device
- Datalog and Task Flow (Polling): The device checks at intervals whether settings are to be transferred from the cloud
- Datalog and Task Fast (PubNub): If settings are changed in the cloud, the device is informed that new settings are to be adopted from the cloud. These are then automatically adopted

# **Update mode**

Enables updating of the software through the Belimo Cloud.

- Deactivated: No updates
- Device-controlled: Updates are displayed on the web server, no installation
- Cloud-controlled, manual: Updates are displayed on the Belimo Cloud, no installation
- Cloud-controlled, automatic: Updates are installed automatically

# **Additional information**

This is where you can access a variety of information about the device and subdevices.

# **Connection status**

Performs a routine that helps troubleshoot the connection to the Belimo Cloud. Clicking on "Check connection status" performs the following three steps:

- Check of the connection to the next gateway
- Check of the connection to the Internet
- Check of the connection to the Belimo Cloud

![](_page_32_Picture_85.jpeg)

# **PubNub**

Shows the connection status to the PubNub service. Green means that the last connection attempt was successful. Red means that there is no connection.

# <span id="page-33-0"></span>**Maintenance**

![](_page_33_Picture_83.jpeg)

# **Settings import/export**

The settings you selected during the commissioning can be saved here as a file on the computer (export settings).

If a large number of devices with the same nominal diameter and the same settings need to be installed, you can export these settings once and then import and apply them on another valve (browse/import settings).

# **Software update**

It is possible to upload a software update and to execute it directly.

# **Configure encrypted connection to the web server**

Enables the SSL certificate to be created in order to establish an HTTPS connection.

# **Other/misc.**

Restart: When this field is clicked, the device restarts. The previously configured settings remain unchanged.

Factory reset: You can reset the device back to the factory settings. The steps are as follows: 1. Press the "Factory settings" field and confirm the message by pressing "OK". 2. Connect the device to the Belimo Assistant App. The device will then start to reset all of the settings back to the delivery condition. All stored data will be lost.

# <span id="page-34-0"></span>**Belimo Energy Valve™ annex**

# **Definitions**

![](_page_34_Picture_59.jpeg)

EN – 2021-10/A – Subject to technical modifications

EN - 2021-10/A - Subject to technical modifications

# **All inclusive.**

Belimo as a global market leader develops innovative solutions for the controlling of heating, ventilation and air-conditioning systems. Actuators, valves and sensors represent our core business.

Always focusing on customer added value, we deliver more than only products. We offer you the complete product range for the regulation and control of HVAC systems from a single source. At the same time, we rely on tested Swiss quality with a five-year warranty. Our worldwide representatives in over 80 countries guarantee short delivery times and comprehensive support through the entire product life. Belimo does indeed include everything.

The "small" Belimo devices have a big impact on comfort, energy efficiency, safety, installation and maintenance.

In short: Small devices, big impact.

![](_page_35_Figure_7.jpeg)

![](_page_35_Figure_8.jpeg)

![](_page_35_Picture_9.jpeg)